# SIIAU

¿Cómo registrar materias?

# **REGISTRO DE MATERIAS**

#### **1. Ingresa a: www.sijau.udg.mx**

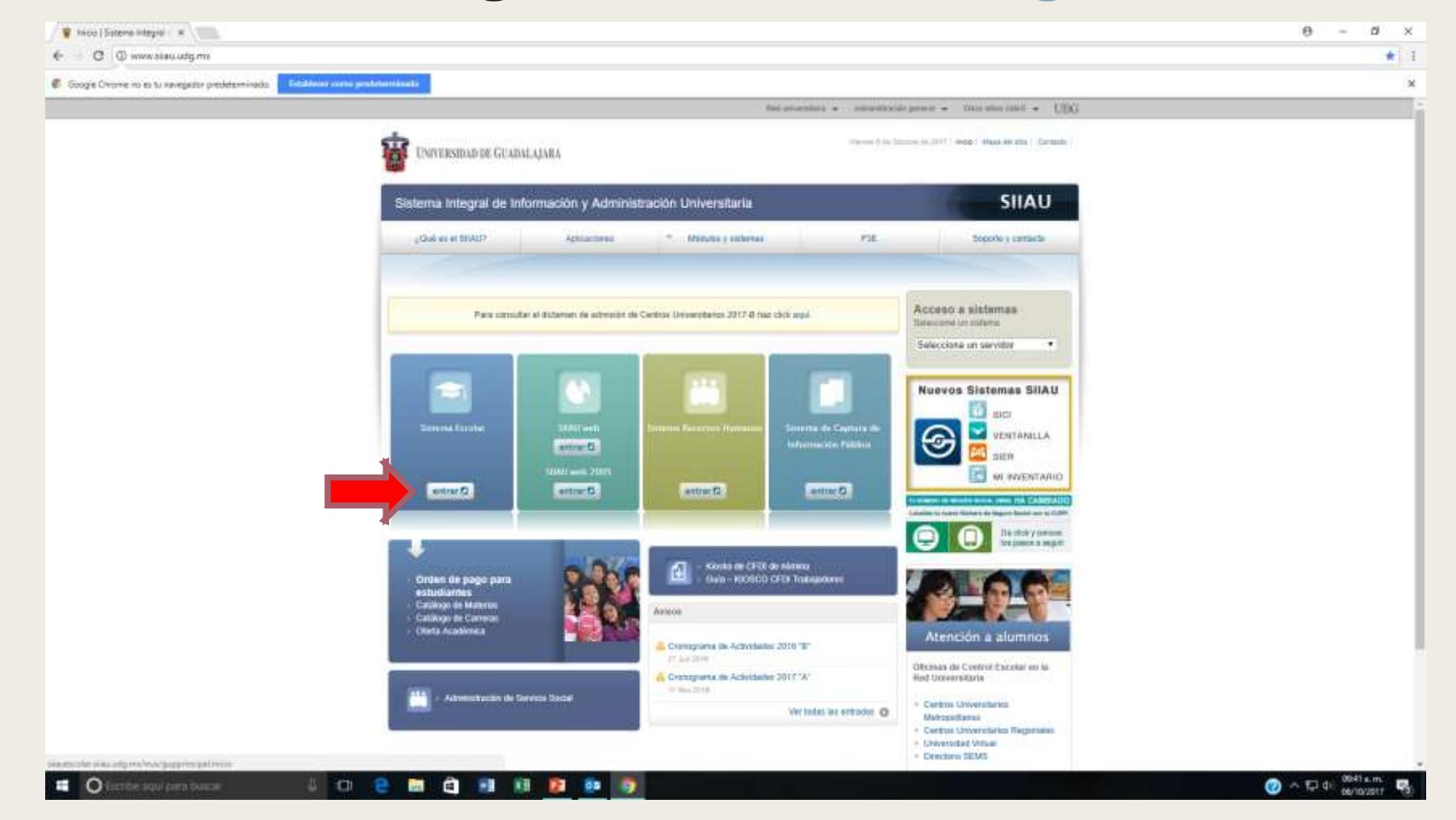

## " 2.- Ingresa tu código y NIP

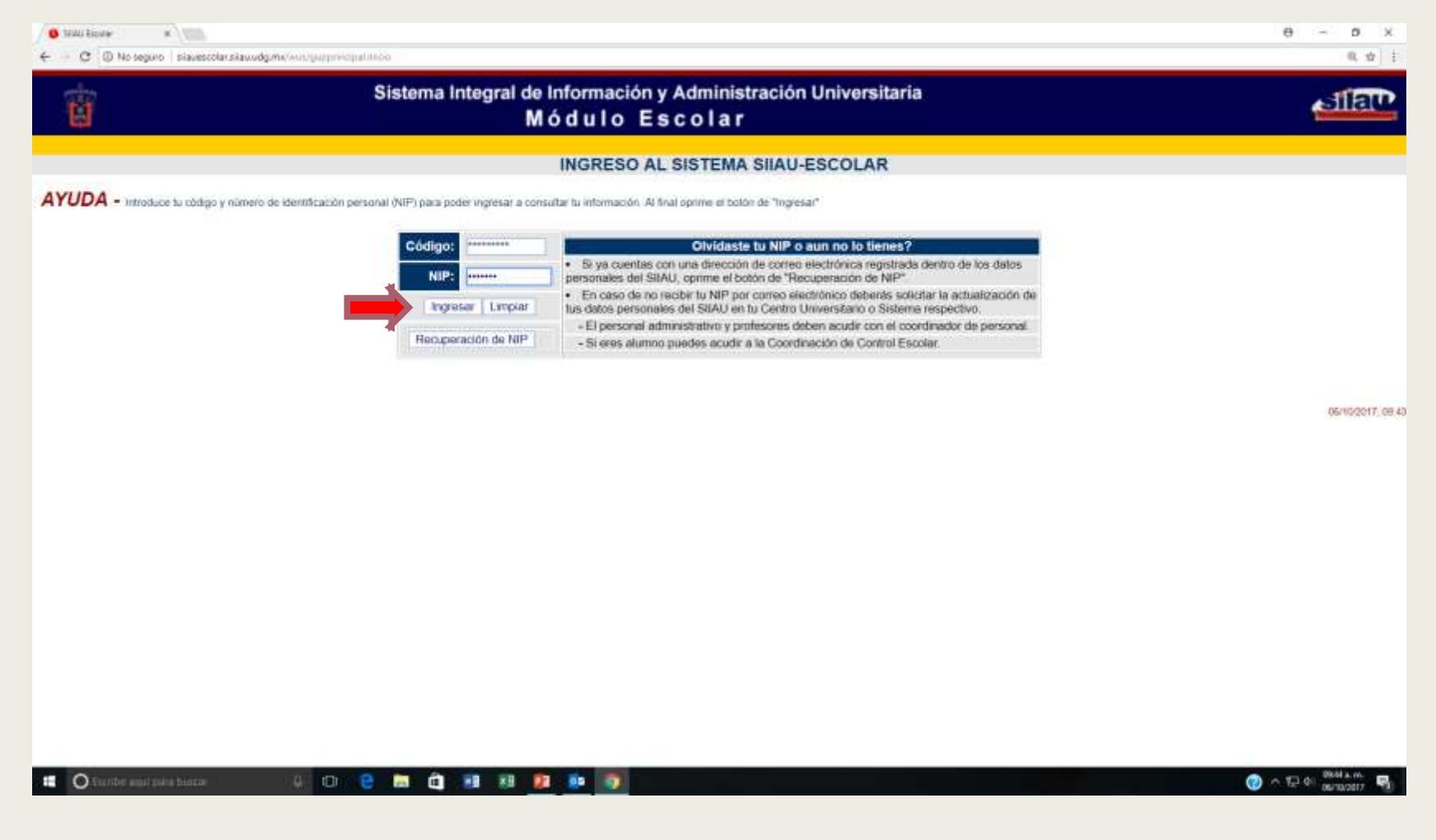

#### - 3.-Da clic en: ALUMNOS

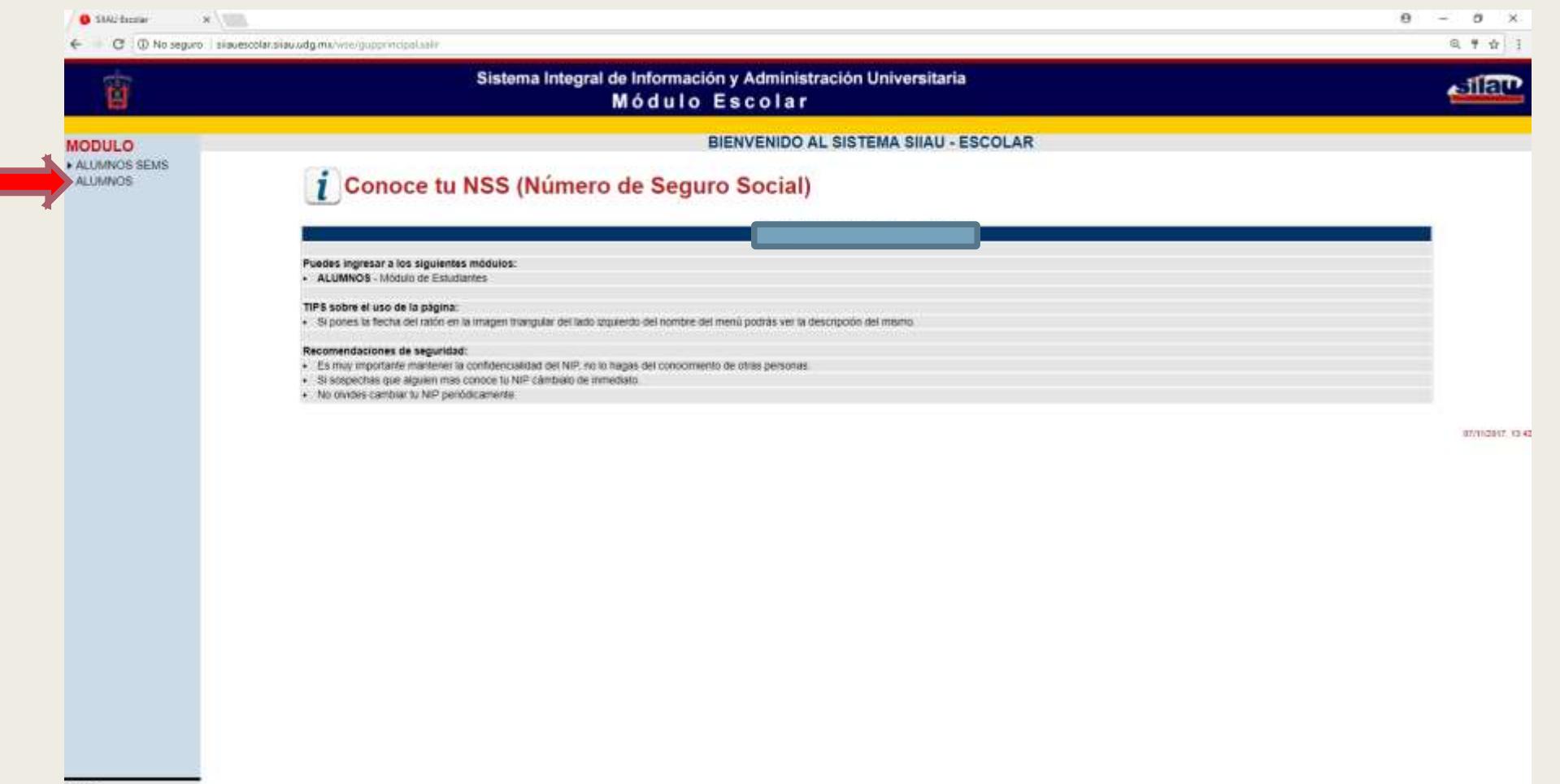

SALIR

## ■ 4. Da clic en REGISTRO

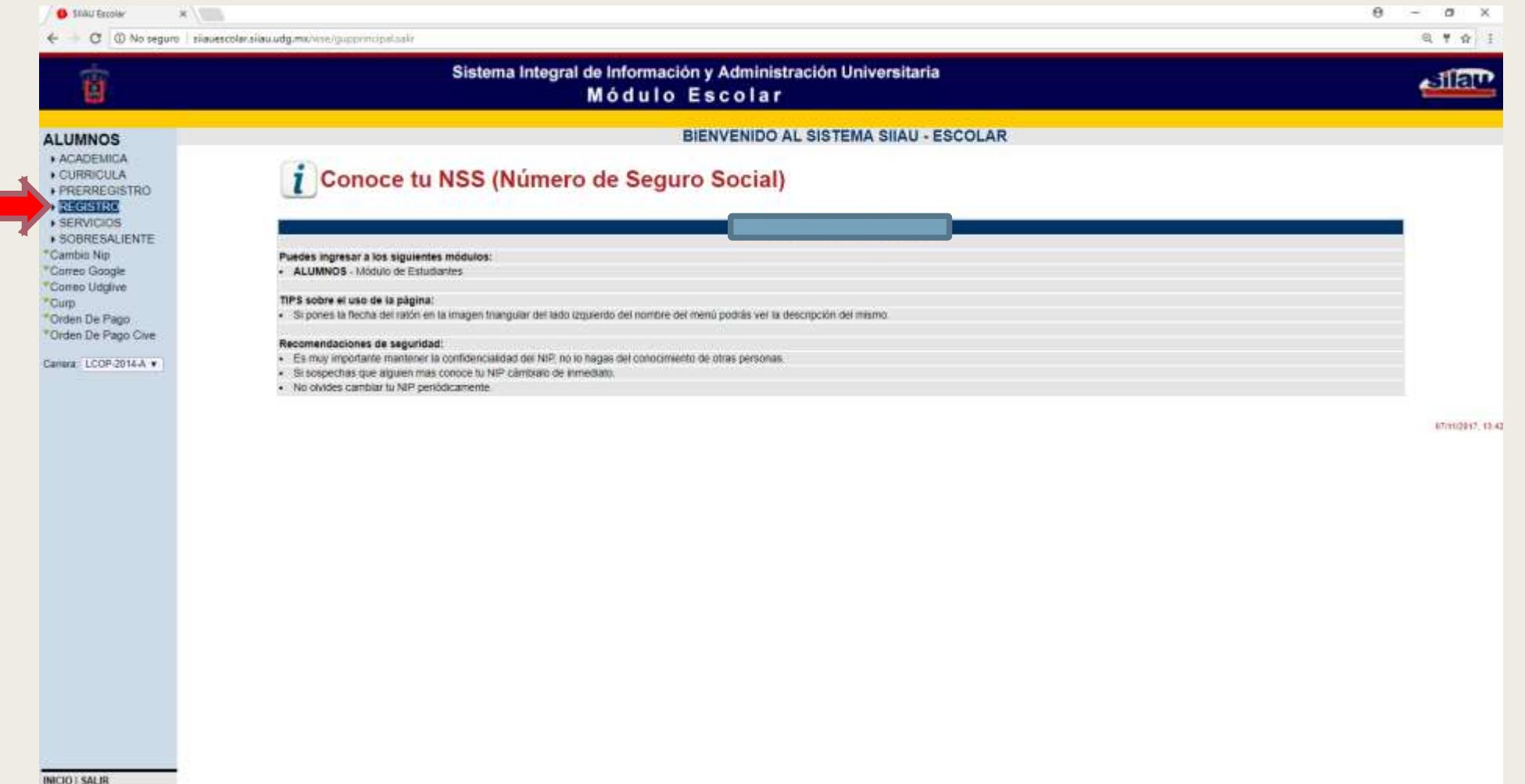

# ■ 5. Elige la carrera en la que estas inscrito

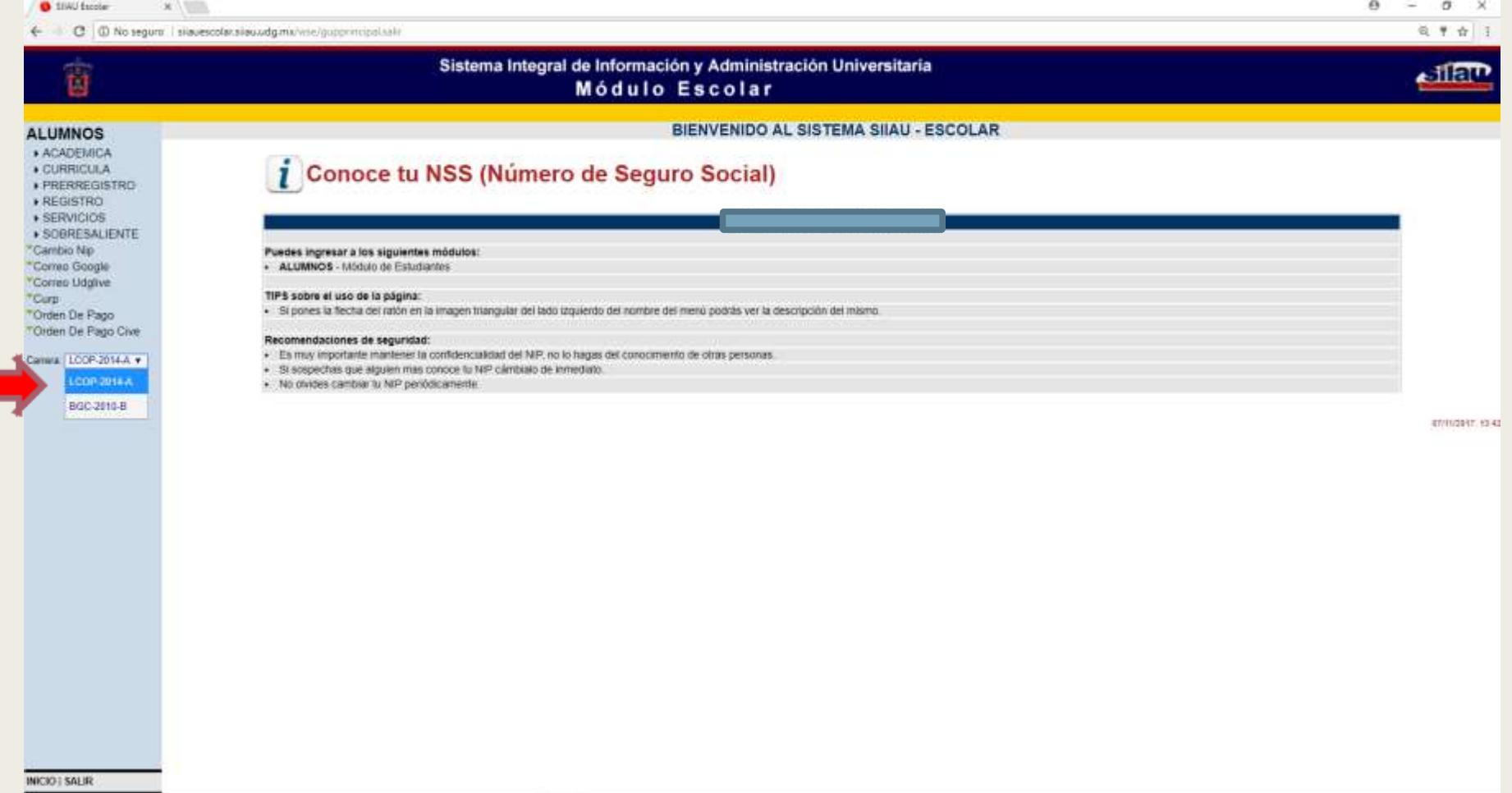

### ■ 6. De nuevo da clic en: REGISTRO

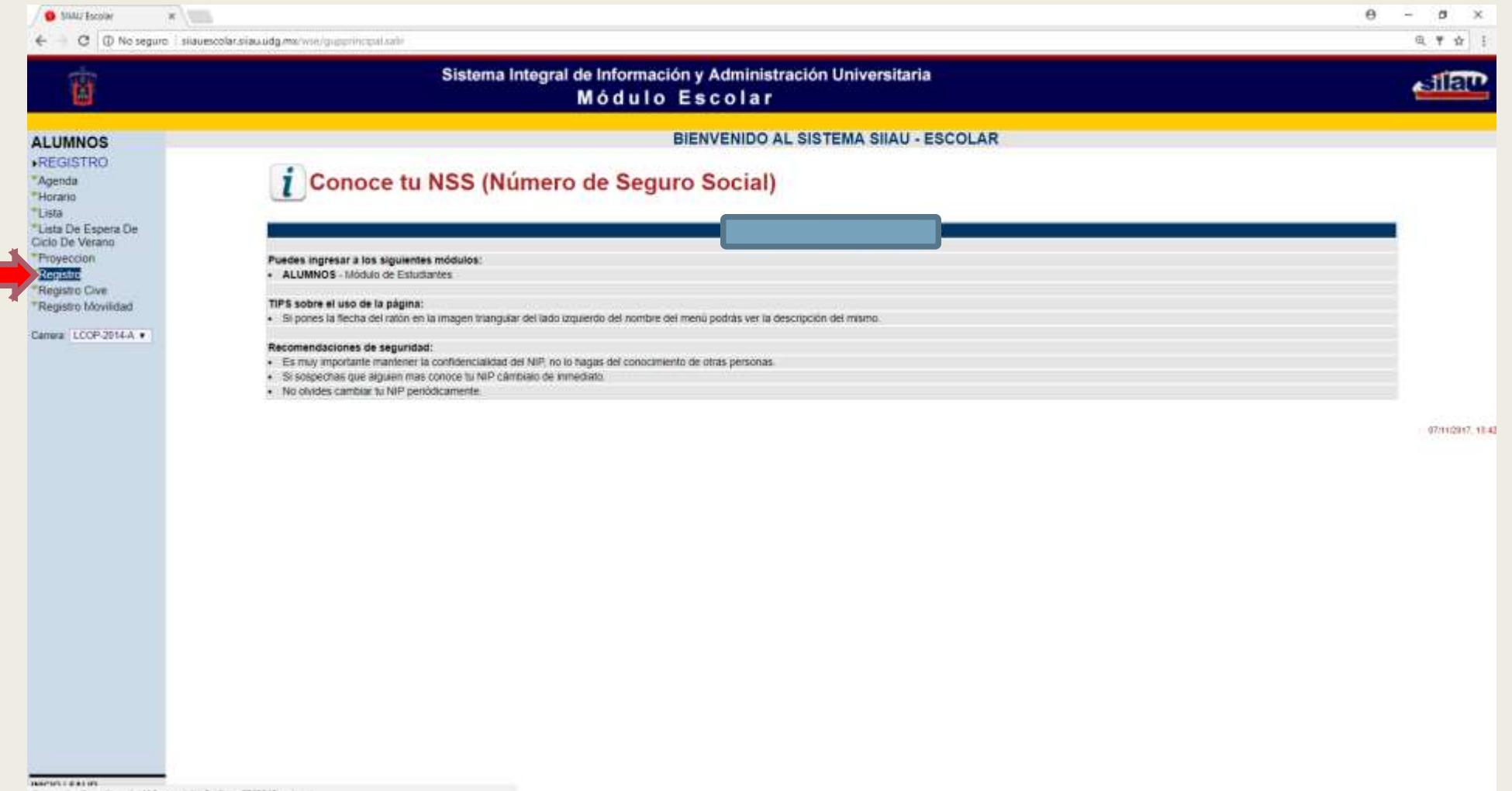

sieuescobraisuudg.mi/wat/stpregwanicio/pidmy=5243648imajrp+

#### Así aparece cuando el sistema esta cerrado

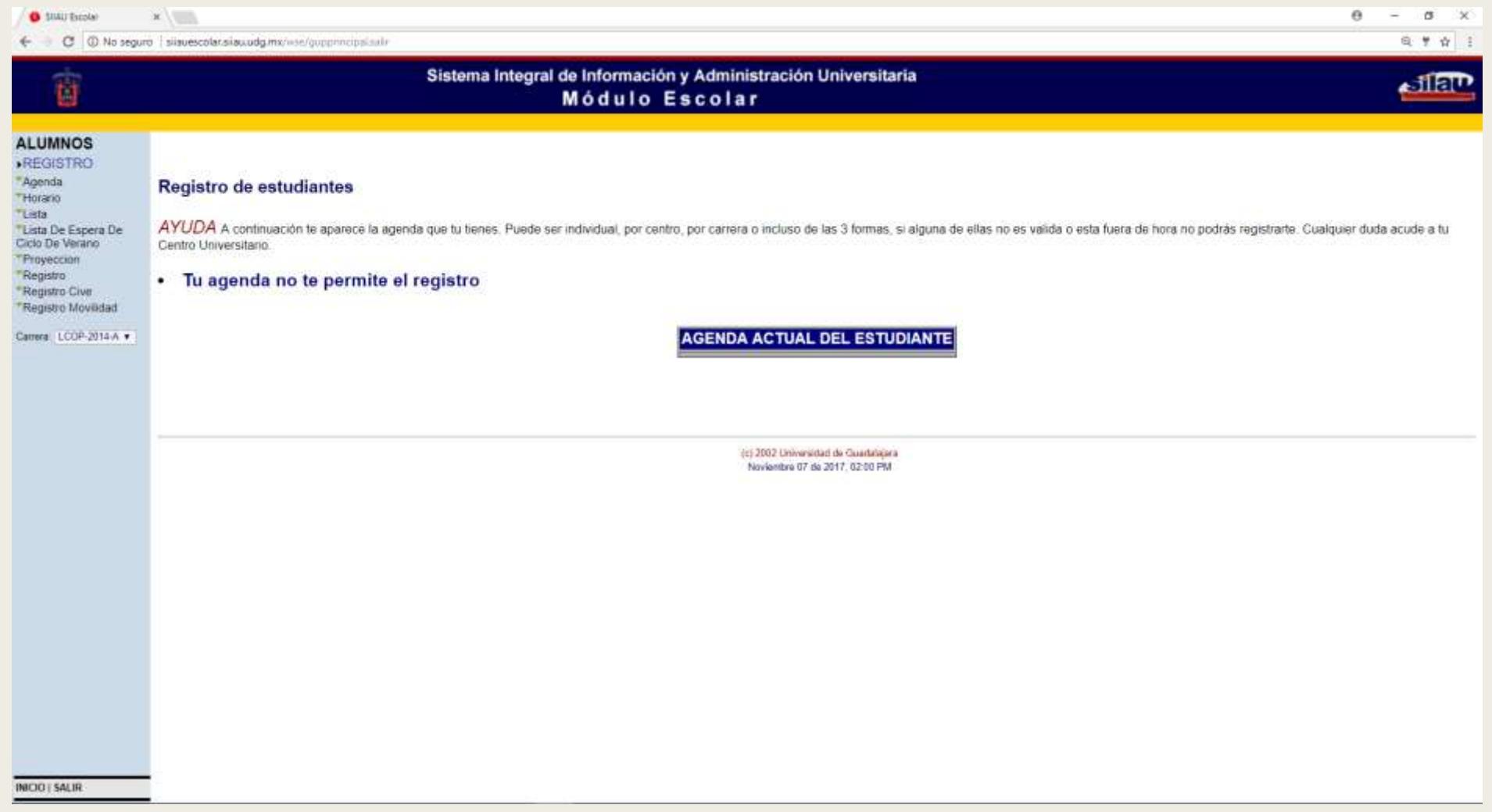

 7. Cuando es tiempo de registro aparece así (en cada cuadrito deberás anotar cada NRC de las materias a registrar y dar clic en: GUARDAR)

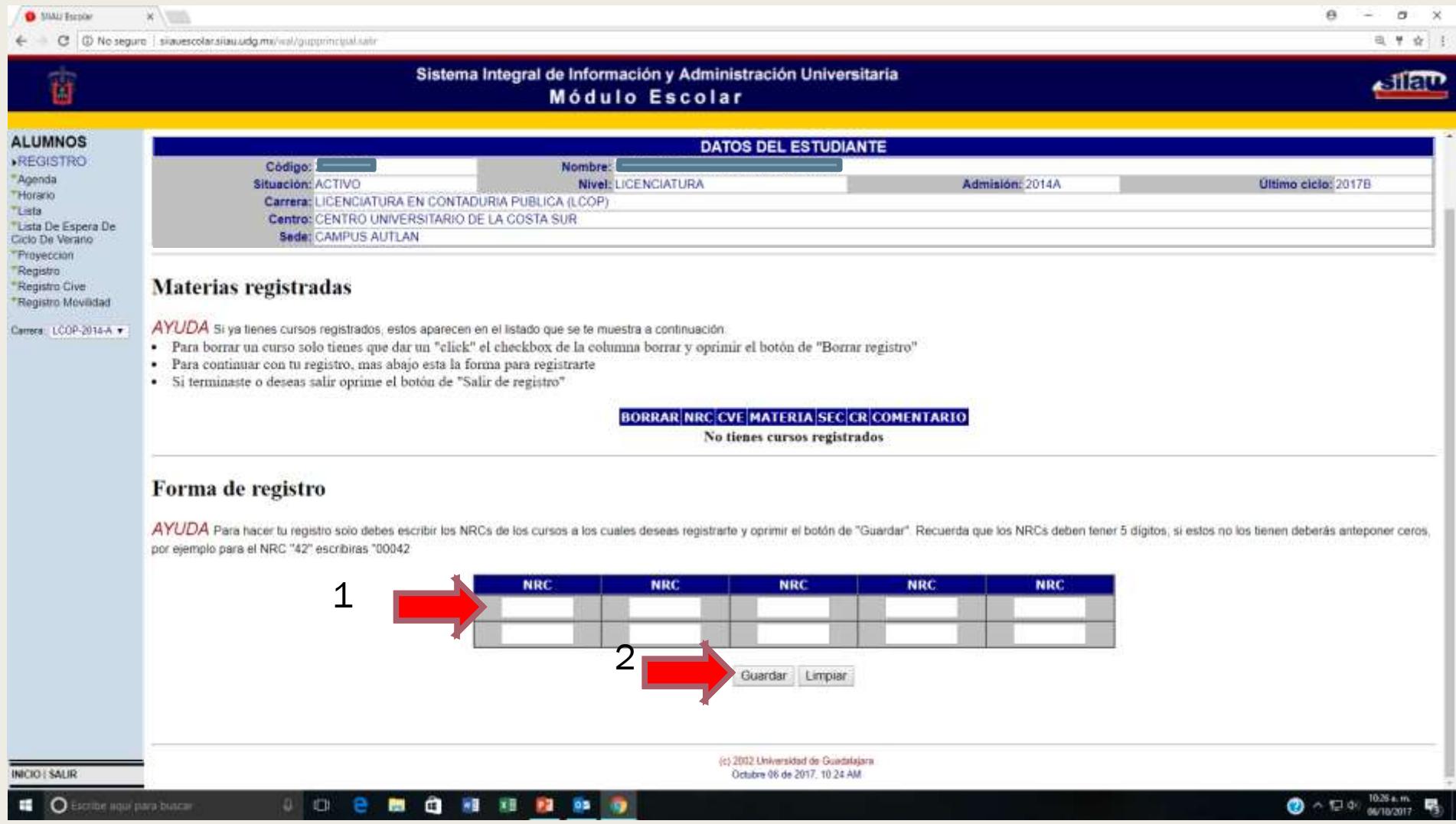

En ese recuadro aparecerán las materias registradas e incluso los errores que pudieran suscitarse, das clic en salir de registro.

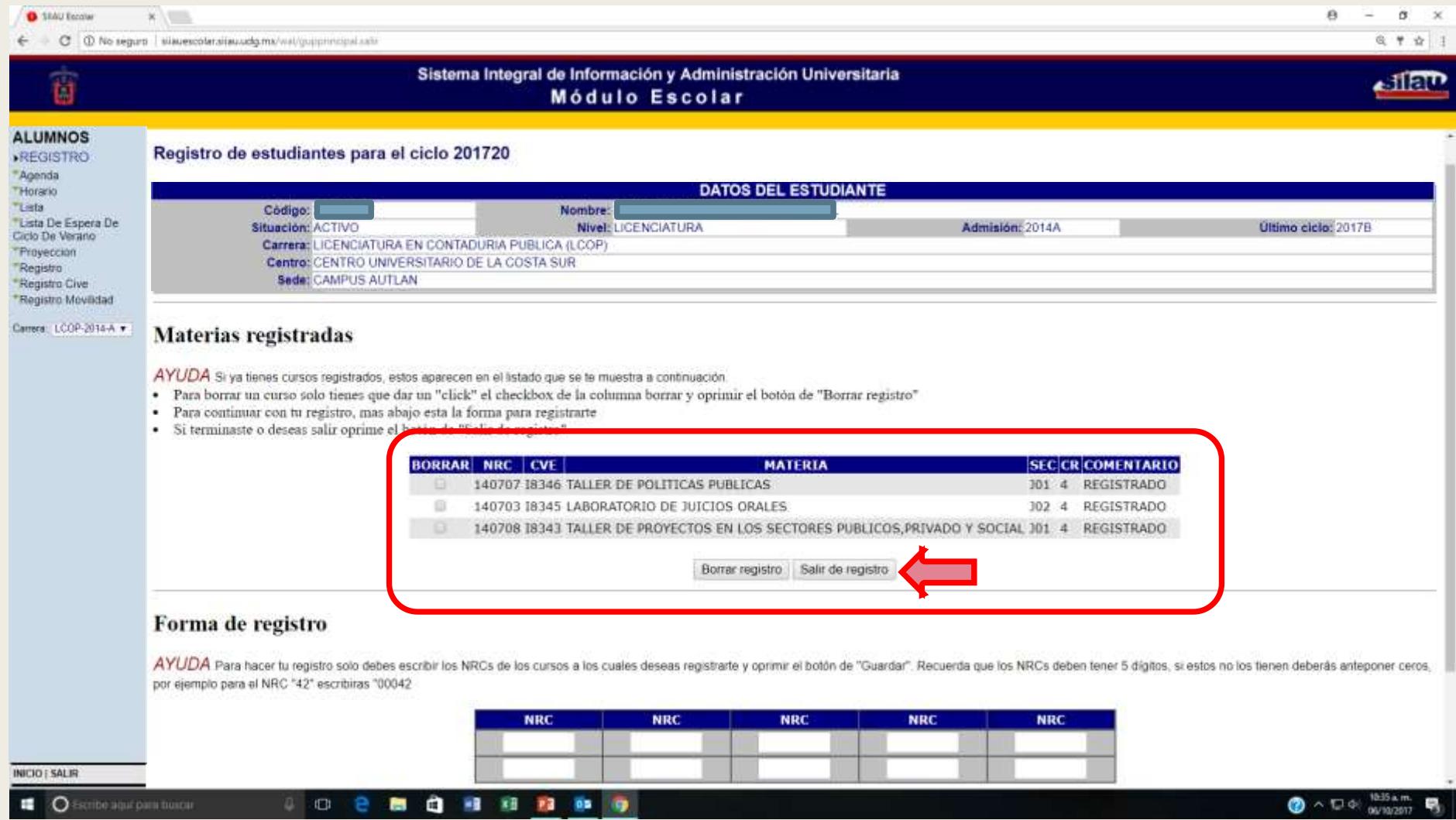

#### Y aparecerá tu horario, igualmente puedes consultarlo dando clic en horario (te recomendamos imprimirlo ya que es tu único comprobante de las materias registradas)

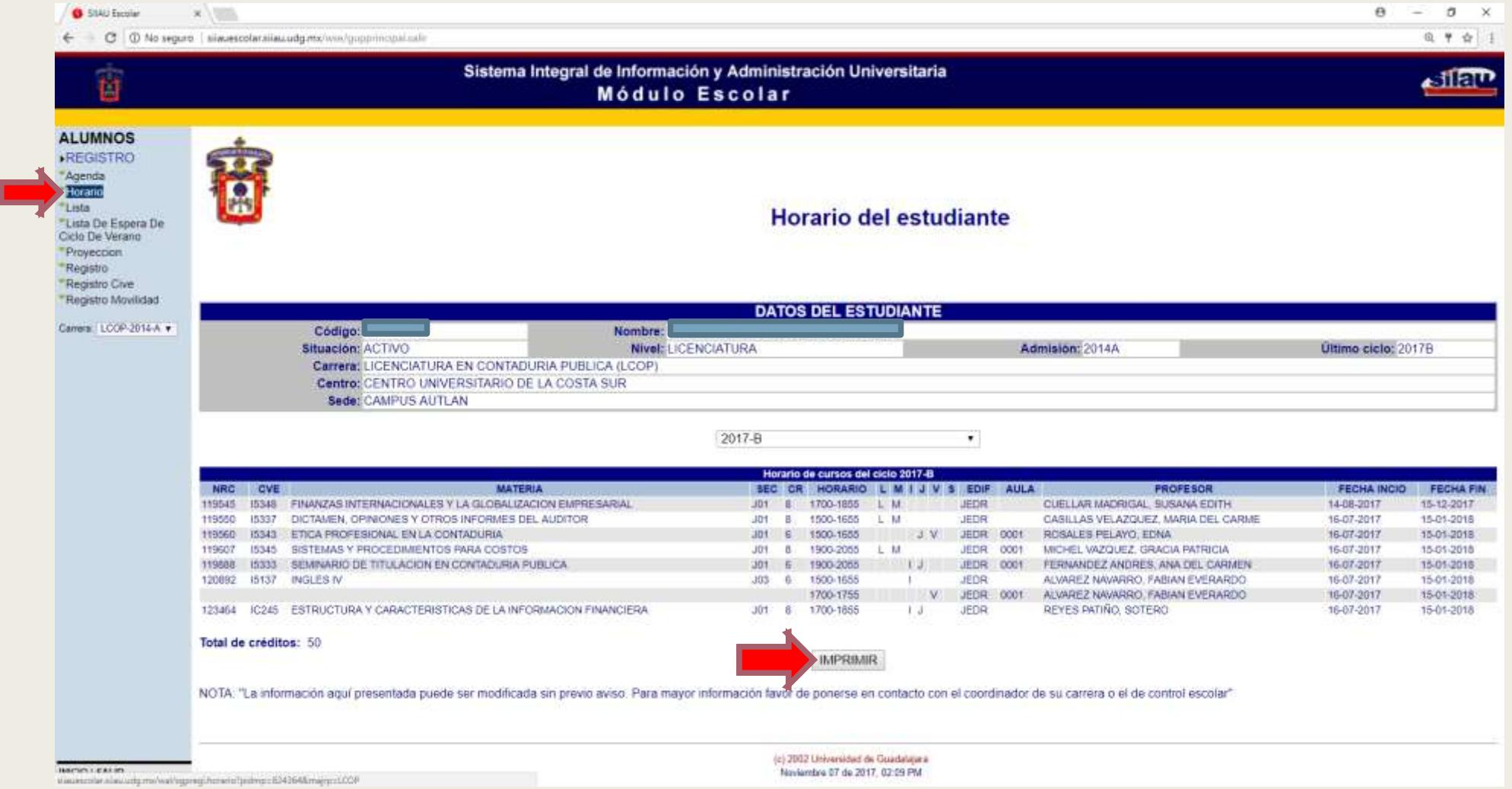

# **¡IMPORTANTE!**

- No olvides conservar tu horario ya que es tu comprobante de las materias que registraste para en caso de que se diera un error en tu registro tengas tu evidencia.
- A la hora de registrar materias recuerda que si tienes una o mas materias reprobadas le debes dar prioridad a su registro, ya que como alumno es obligación registrar materias reprobadas en el semestre inmediato.
- Te recordamos que se aplica Artículo 33 cuando repruebas una materia en dos ciclos seguidos y/o cuando repruebas la materia en un ciclo y no lo registras en el ciclo inmediato